高崎健康福祉大学オンライン個別相談 参加方法の流れ

## (スマートフォン、タブレット端末からアクセスする場合)

Zoom は、参加するだけならアカウント登録は必要ありません。

iPhone のダウンロードはこちら

Android のダウンロードはこちら

まずは、招待 URL をクリック

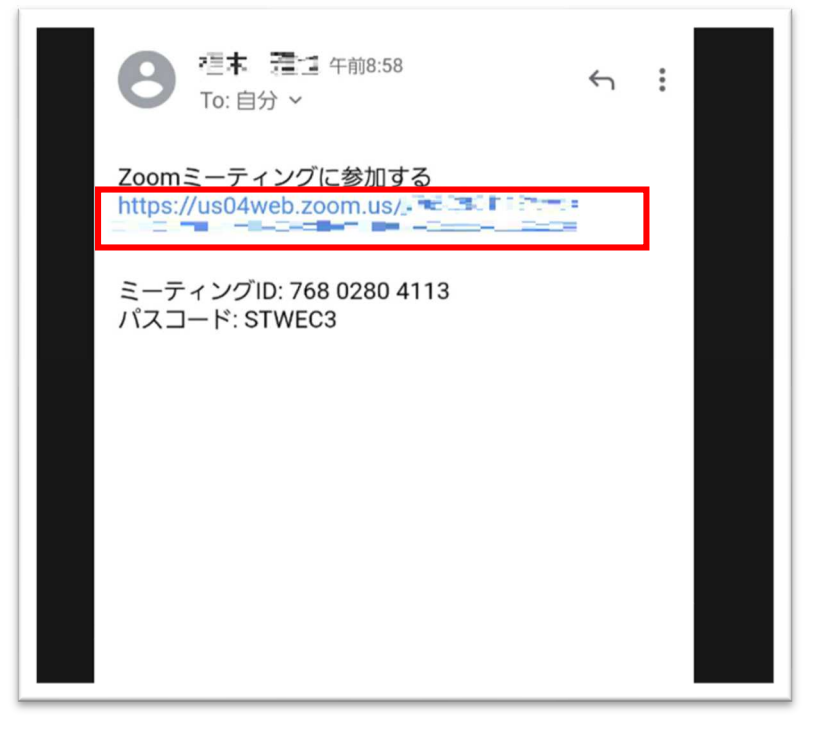

カメラが正常に作動しているかをチェックし、「ビデオ付きで参加」をクリック

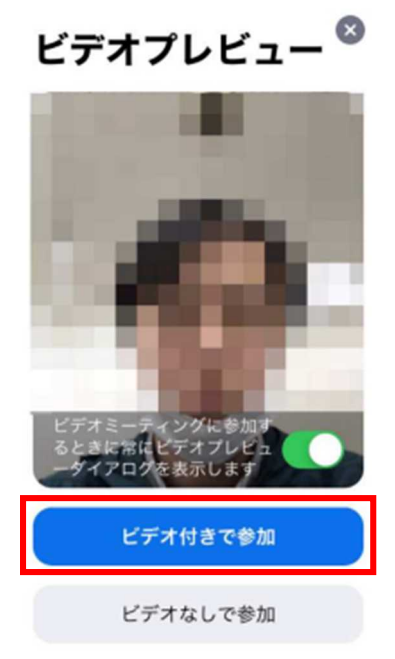

ホスト側から許可されるのをお待ちください。

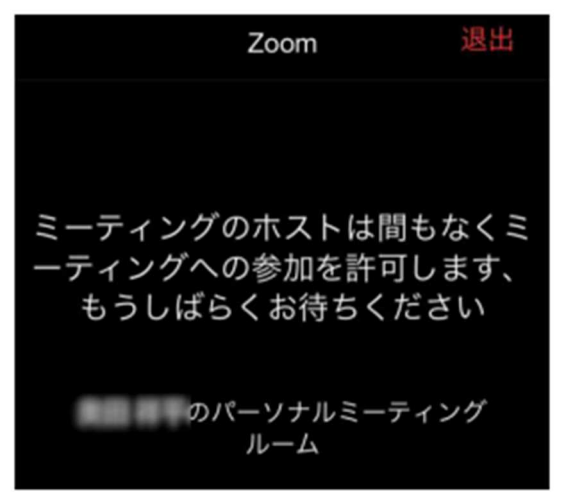

「インターネットを使用した通話」をタップし、音声のやり取りができることを確認してください。

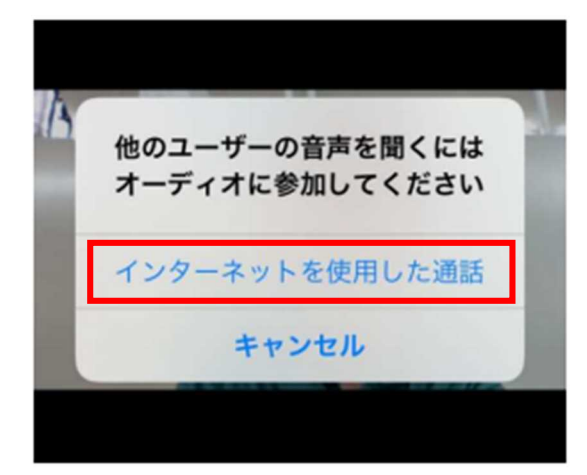